# CTC kan niet initialiseren vanwege problemen met JRE-compatibiliteit en ontbrekende verklaringen in het Java-beleidsbestand J.

## Inhoud

[Inleiding](#page-0-0) [Voorwaarden](#page-0-1) [Vereisten](#page-0-2) [Gebruikte componenten](#page-0-3) **[Conventies](#page-1-0)** [Probleem](#page-1-1) [Oorzaak](#page-1-2) **[Oplossing](#page-2-0)** [Gerelateerde informatie](#page-3-0)

## <span id="page-0-0"></span>**Inleiding**

Dit document beschrijft één reden voor de mislukking van Cisco Transport Controller (CTC) om te initialiseren, en biedt een oplossing voor het probleem.

## <span id="page-0-1"></span>Voorwaarden

### <span id="page-0-2"></span>Vereisten

Cisco raadt kennis van de volgende onderwerpen aan:

- Cisco ONS 15454 kaart
- $\cdot$  CTC

#### <span id="page-0-3"></span>Gebruikte componenten

De informatie in dit document is gebaseerd op de volgende software- en hardware-versies:

- Cisco ONS 15454 release 4.5 en hoger
- Cisco ONS 15454 SDH release 4.5 en hoger
- Java Runtime Environment (JRE) release 1.3

De informatie in dit document is gebaseerd op de apparaten in een specifieke laboratoriumomgeving. Alle apparaten die in dit document worden beschreven, hadden een opgeschoonde (standaard)configuratie. Als uw netwerk live is, moet u de potentiële impact van elke opdracht begrijpen.

### <span id="page-1-0"></span>**Conventies**

Raadpleeg [Cisco Technical Tips Conventions \(Conventies voor technische tips van Cisco\) voor](//www.cisco.com/en/US/tech/tk801/tk36/technologies_tech_note09186a0080121ac5.shtml) [meer informatie over documentconventies.](//www.cisco.com/en/US/tech/tk801/tk36/technologies_tech_note09186a0080121ac5.shtml)

## <span id="page-1-1"></span>Probleem

CTC heeft geen toegang tot ONS 15454 wanneer u CTC probeert te starten en er verschijnt een foutmelding CORBA (zie afbeelding 1).

#### Afbeelding 1 - CORBA-foutmelding

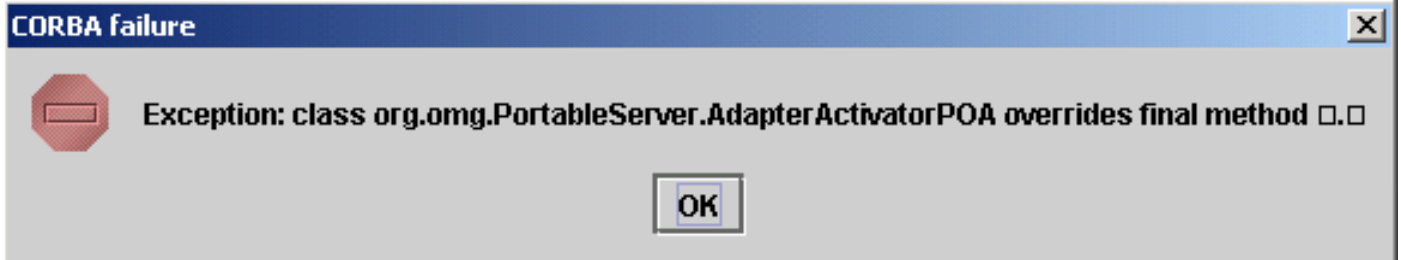

### <span id="page-1-2"></span>**Oorzaak**

Dit probleem wordt veroorzaakt door twee kwesties:

- Java Runtime Environment (JRE) is niet compatibel met CTC.
- Het bestand java. bevat geen vereiste verklaringen.

Afbeelding 2 geeft aan dat uw ONS 15454 versie 4.0 (zie pijl A) draait en dat u JRE versie 1.4.1\_07 (zie pijl B) gebruikt.

#### Afbeelding 2 - CTC-Java - omgeving

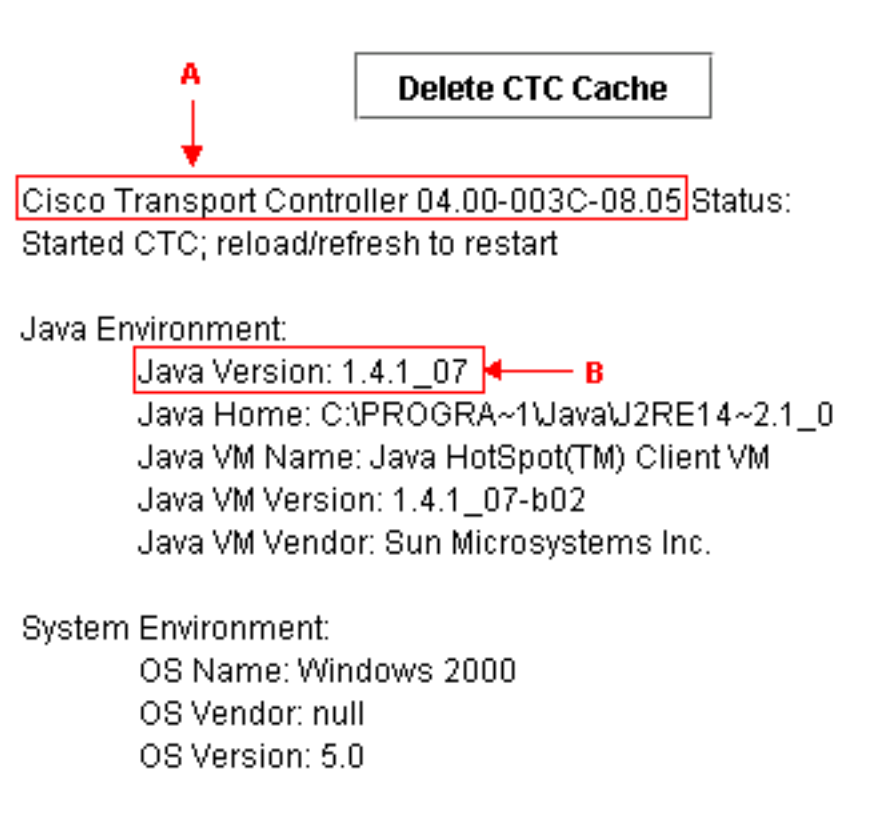

Ter ondersteuning van Cisco ONS 15454 release 4.0 moet u terugkeren naar JRE versie 1.3. Raadpleeg voor de compatibiliteitsmatrix [JRE Download, Installatie en Compatibele matrix met](//www.cisco.com/en/US/products/hw/optical/ps2006/products_tech_note09186a008039f25c.shtml) [CTC voor ONS 15454 en 15327.](//www.cisco.com/en/US/products/hw/optical/ps2006/products_tech_note09186a008039f25c.shtml)

Opmerking: Cisco ONS 15454 CTC release 4.6 en latere versies vereisen JRE versie 1.4.2.

# <span id="page-2-0"></span>**Oplossing**

Als u meer dan één JRE op uw computer hebt geïnstalleerd, voert u de volgende stappen uit:

- 1. Selecteer Start > Instellingen > Configuratiescherm.Het Configuratiescherm van Windows verschijnt.
- 2. Dubbelklik op Java Plug-in\_.Opmerking: Soms verschijnt de JRE-versie niet als onderdeel van de bestandsnaam.Opmerking: het venster van het Java-Plug-in Control Panel verschijnt.
- 3. Controleer de vinkvakje Java plug-in en Loader-wisser inschakelen in het tabblad Basic.
- 4. Klik op het tabblad Geavanceerd.
- 5. Selecteer de gewenste JRE-versie in de vervolgkeuzelijst Java-plug-in gebruiken.
- 6. Selecteer het tabblad browser.
- 7. Selecteer de browser die u gebruikt om verbinding te maken met ONS 15454.
- 8. Selecteer het tabblad proxy.
- 9. Controleer het vakje browser Settings.
- 10. Selecteer het tabblad cache.
- 11. Klik op Wis maken van Jar Cache.
- 12. Klik op Apply (Toepassen).
- 13. Sluit het venster van het Java-Plug-in Control Panel.
- 14. Herhaal stap 2 tot en met 13 voor alle Java plug-in mappen in de lijst van Windows Configuratiescherm.
- 15. Open een browser venster en ontruim de cache. Voer de volgende stappen uit:Als u Netscape gebruikt:Selecteer Bewerken > Voorkeuren.Het dialoogvenster Voorkeuren verschijnt.Geavanceerde uitvouwen, en selecteer cache.Klik op Geheugencache wissen.Klik op Schijf wissen.Klik op OK.Sluit het browser venster.Open een nieuw venster.Als u Internet Explorer (IE) gebruikt:Selecteer Gereedschappen > Internetopties.Het dialoogvenster Internet-opties verschijnt.Selecteer het tabblad Geavanceerd.Schakel de Java-versie in of uit om de versie die u wilt uitvoeren weer te geven.Sluit en start de IE-browser opnieuw.

Als u problemen blijft ervaren, voert u deze stappen uit:

- 1. Download JRE versie 1.3 van de [website van Sun Microsystems](http://java.sun.com/products/archive/) .
- 2. Zoek het bestand van java.policy dat Sun Microsystems in de standaard download bevat.
- 3. Voeg deze Cisco security wijziging toe aan het java.policy bestand:

*!--- Insert this into the per-user or system-wide java.policy file. !--- DO NOT OVERWRITE THE SYSTEM-WIDE POLICY FILE: ADD THESE LINES!* grant codeBase "http://\*/fs/LAUNCHER.jar" { permission java.security.AllPermission; };

Als het bericht Select JRE verschijnt (zie afbeelding 3), klikt u op Select a Different JRE om verder te gaan. Selecteer vervolgens de doelmap van het gewenste JRE-bestand op uw computer.

N.B.: Klik op Selecteer alleen een andere JRE als u de doelmap van het gewenste JRE-bestand kent.

#### Afbeelding 3 - Selecteer JRE-bericht

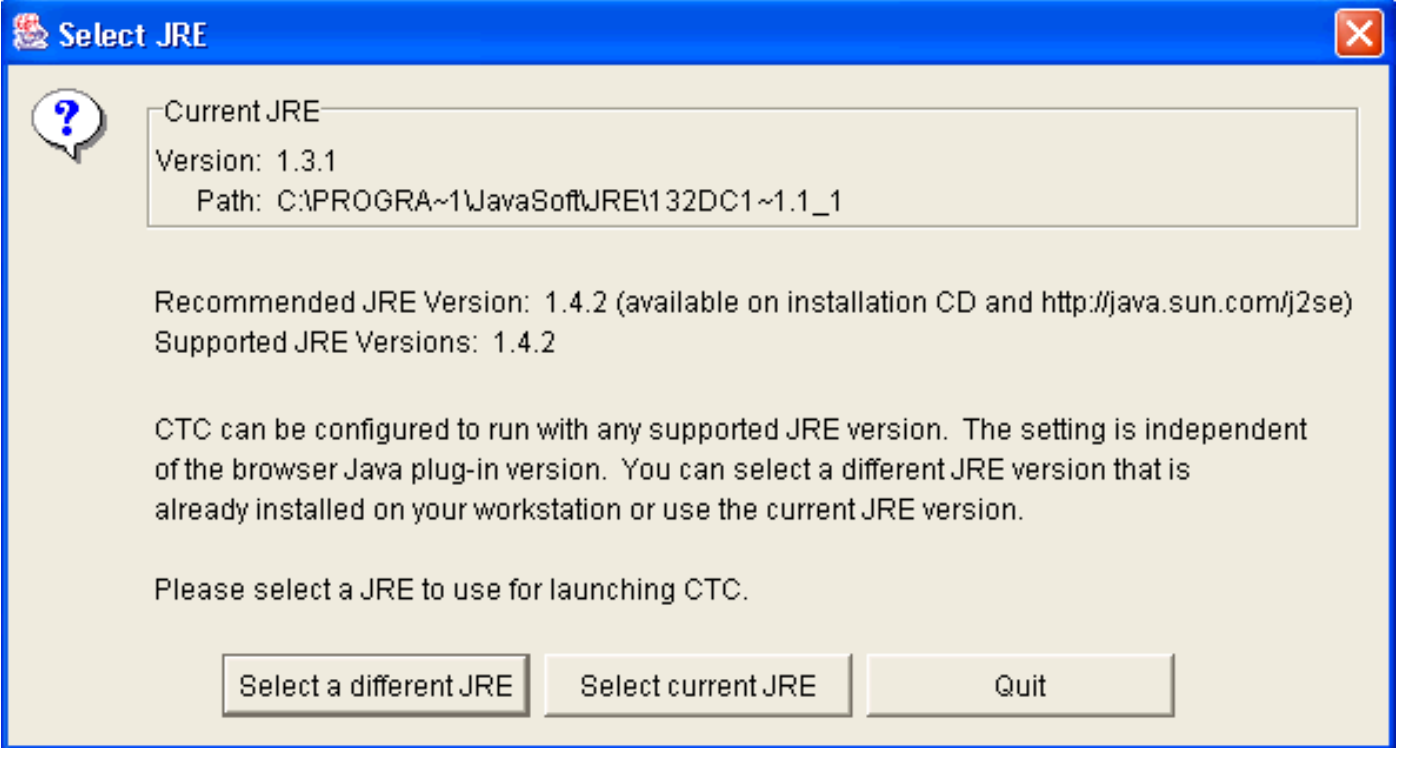

# <span id="page-3-0"></span>Gerelateerde informatie

- [JRE Download, installatie en compatibele matrix met CTC voor ONS 15454 en 15327](//www.cisco.com/en/US/products/hw/optical/ps2006/products_tech_note09186a008039f25c.shtml?referring_site=bodynav)
- [Technische ondersteuning en documentatie Cisco Systems](//www.cisco.com/cisco/web/support/index.html?referring_site=bodynav)